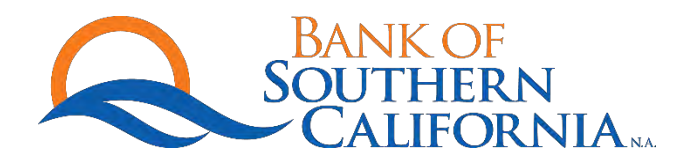

## ONLINE BANKING – PERSONAL FINANCE SOFTWARE ACCESS

## INTUIT – QUICKBOOKS (PRO 2016) – DIRECT CONNECT

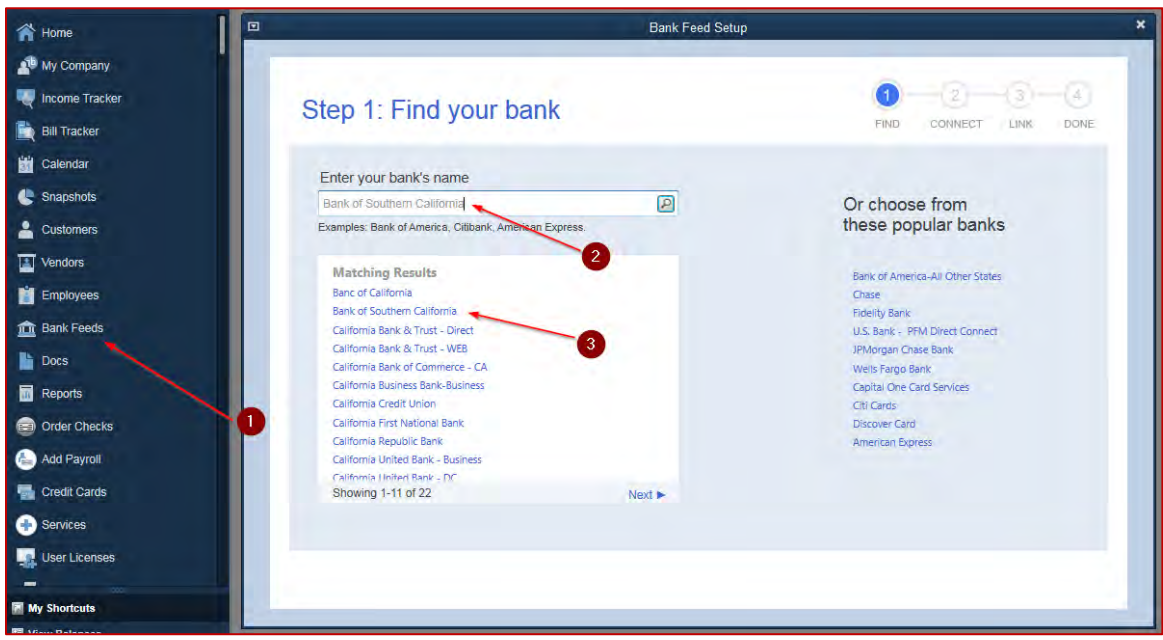

Input your access ID and passcode for Bank of Southern California online banking access.

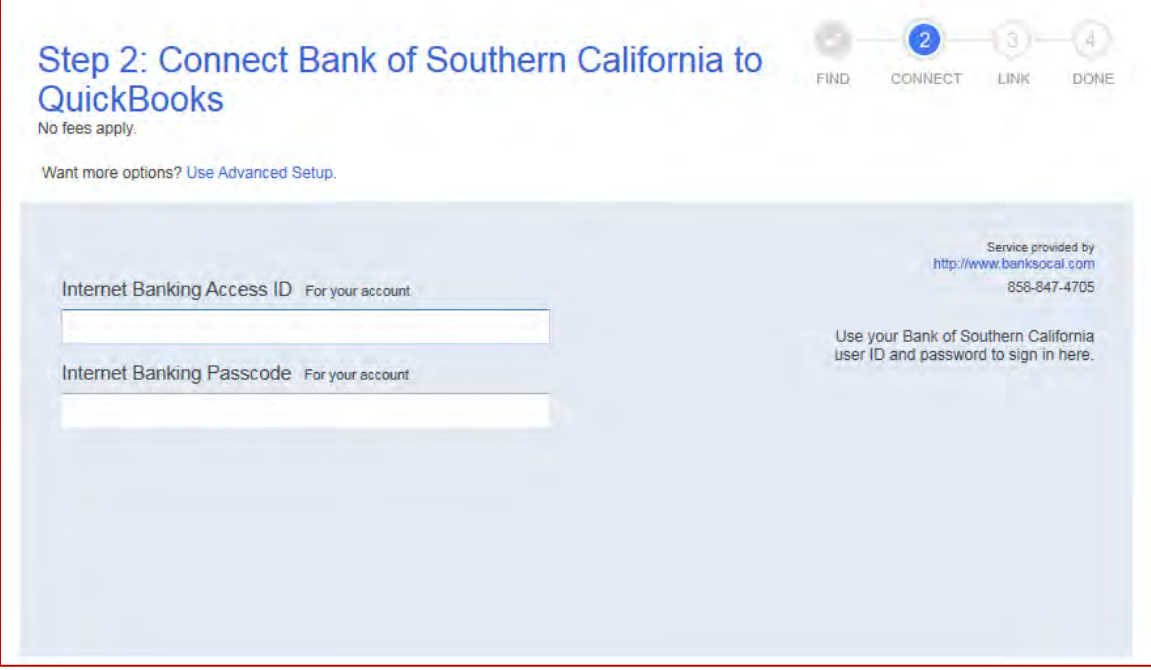

## Click "Show details."

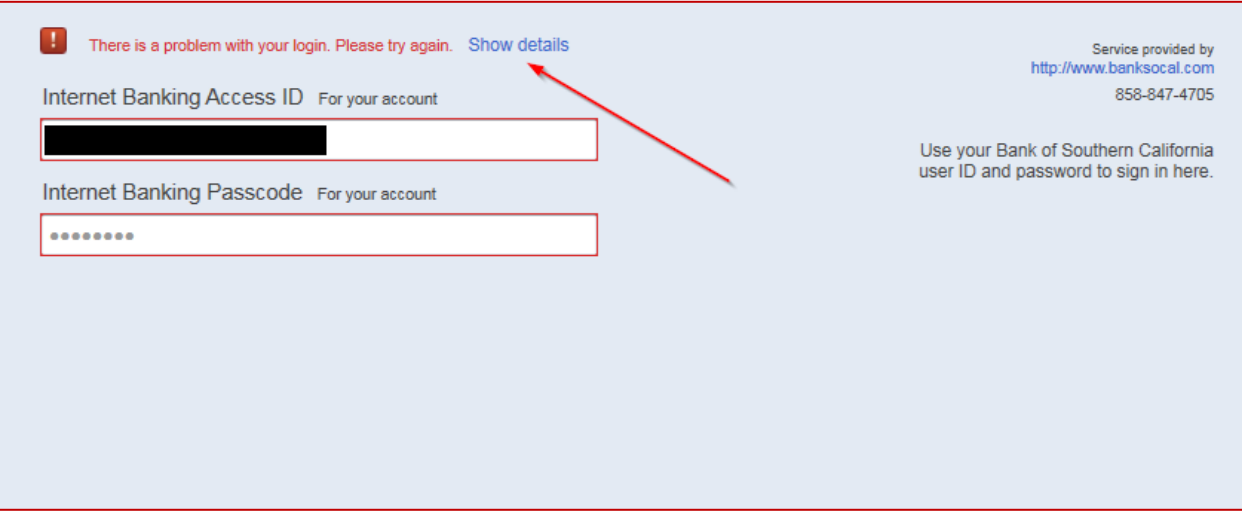

Visit the Personal Finance Software Access link under the User Services tab on Bank of Southern California's Internet Banking Site.

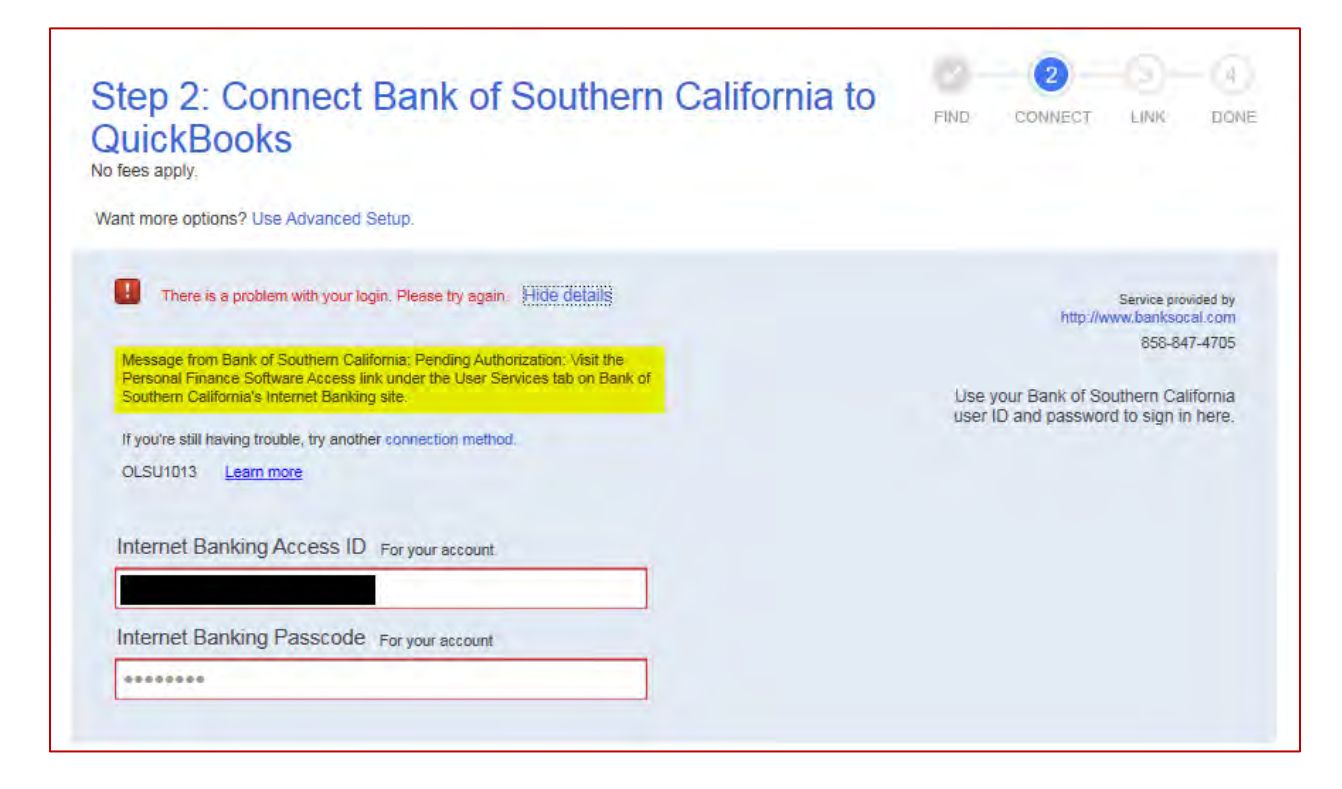

Log into Bank of Southern California Internet Banking and access User Services tab.

- Click "Enable" and confirm this one-time authorization.
- Status changes from *Enable* to *Authorized*.

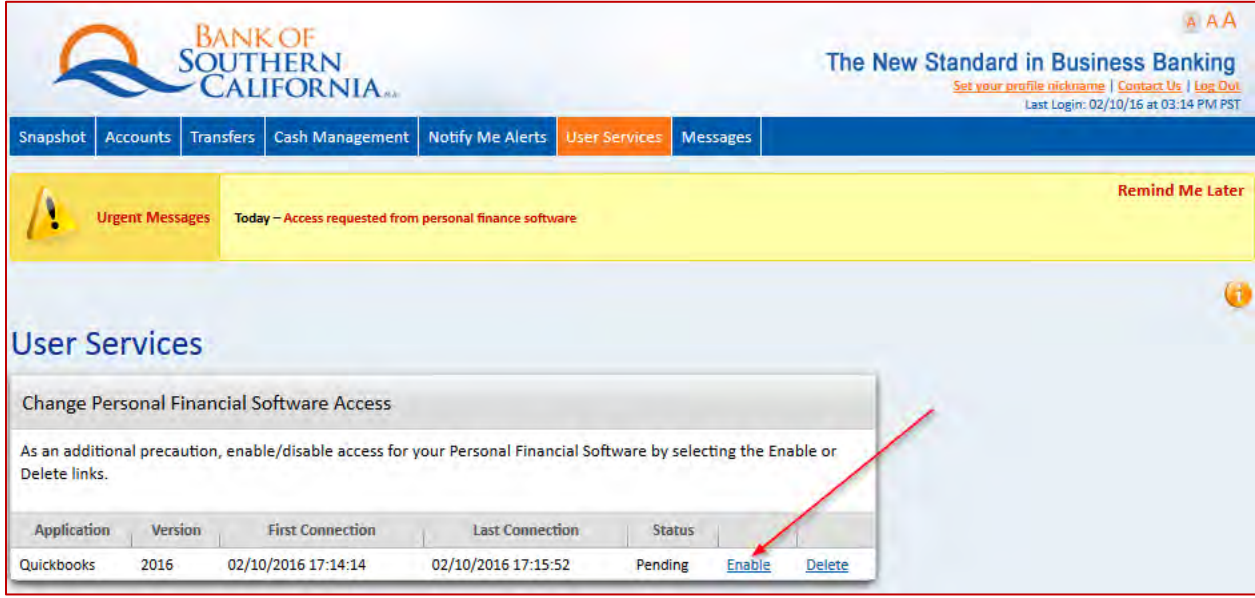

Click "Connect."

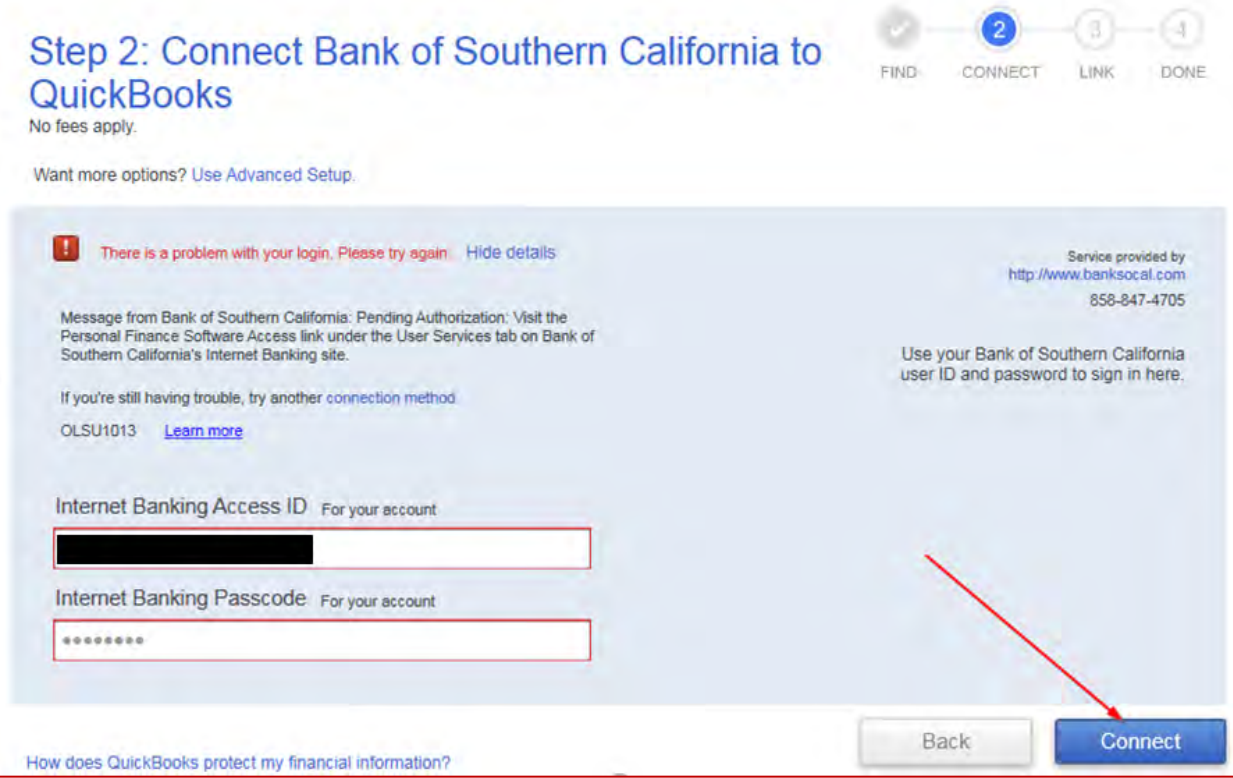

Your Bank of Southern California account(s) will be displayed.

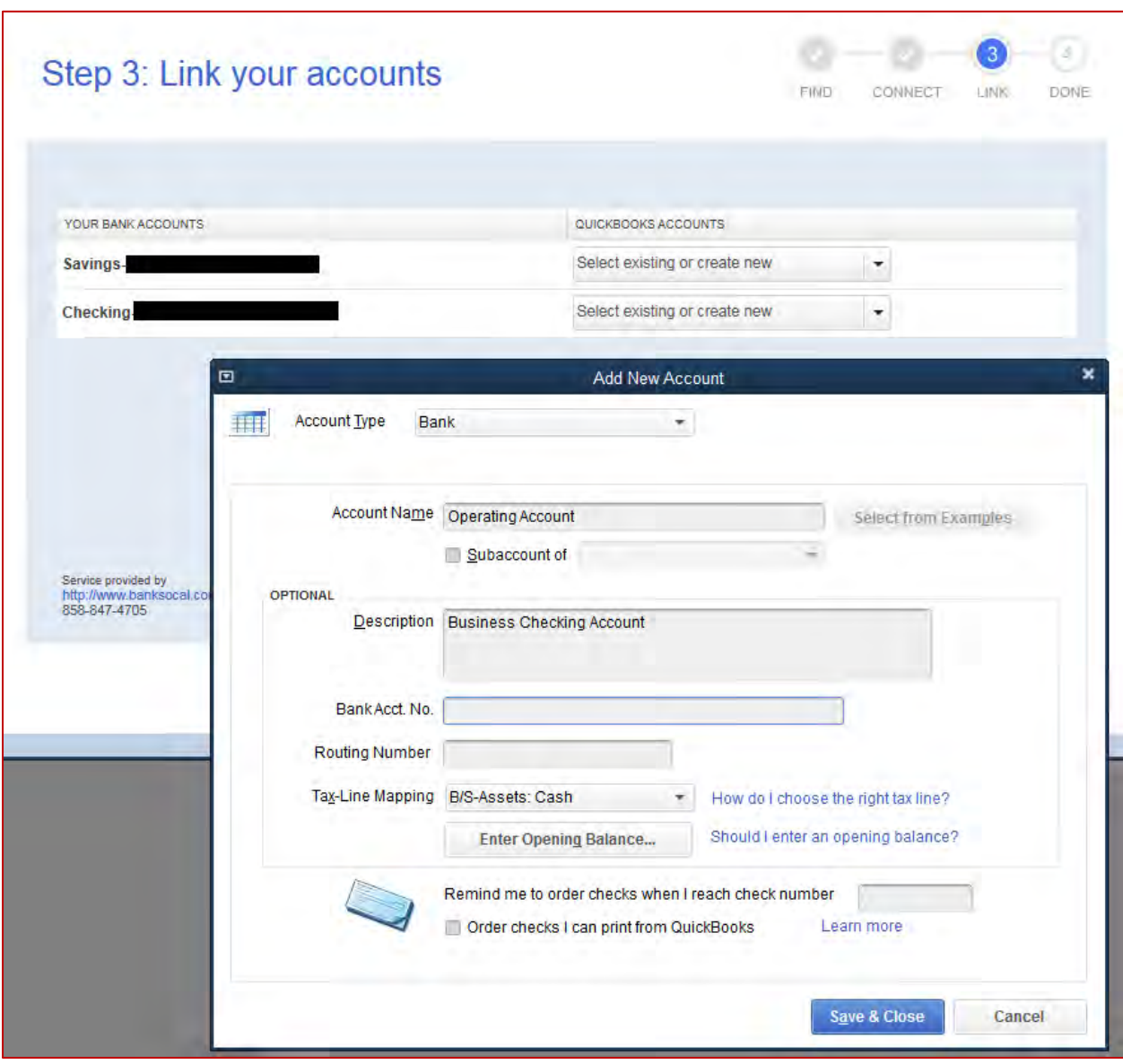

Successfully connected:

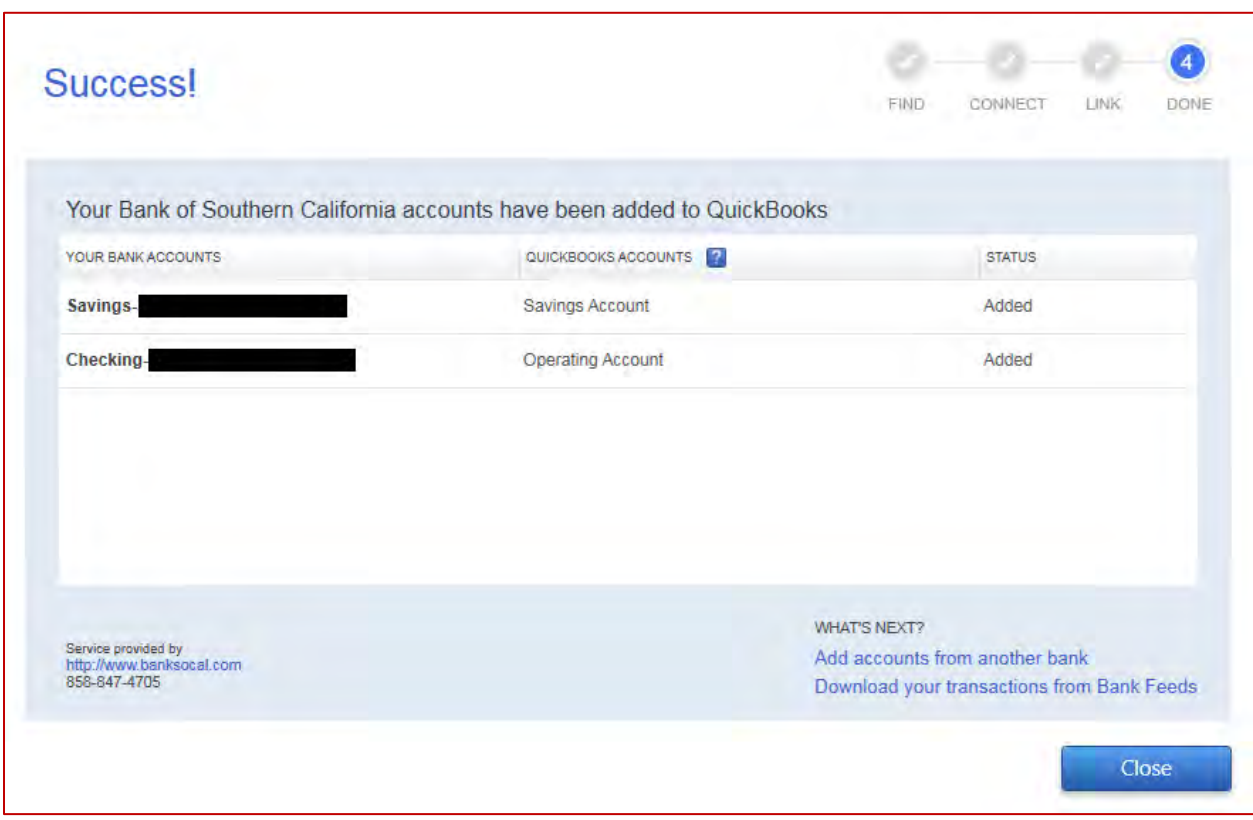

Access Bank Feeds and Download Transactions.

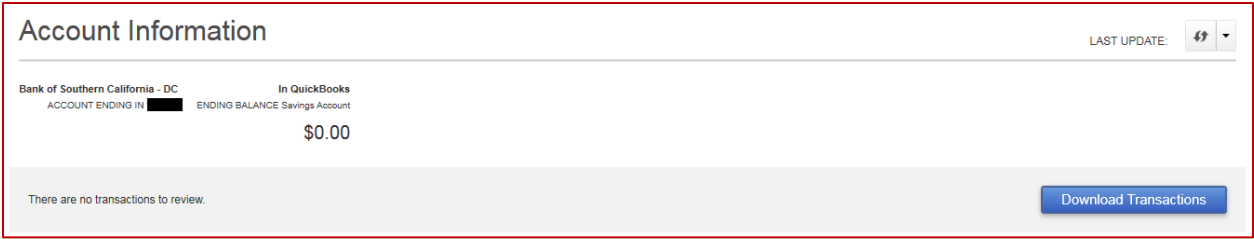

Enter your passcode with Bank of Southern California.

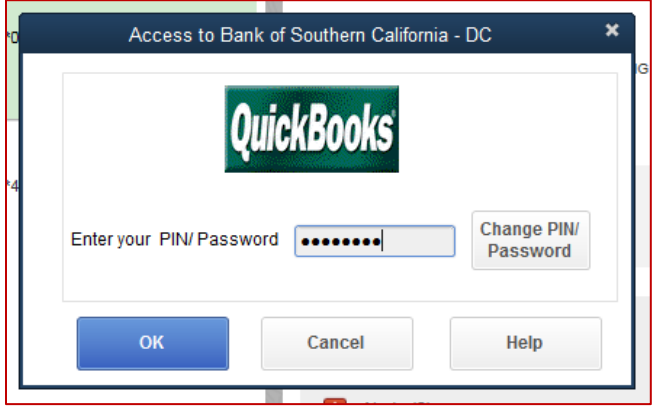

Review your retrieved transactions.

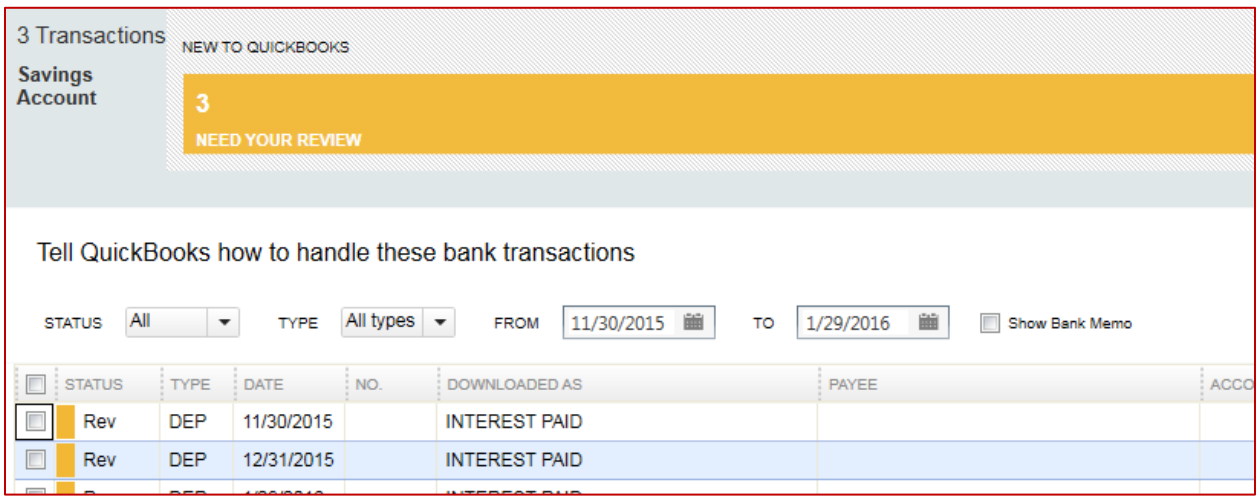

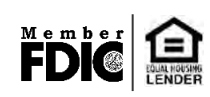